# **Feb. 21 Epic Update Companion**

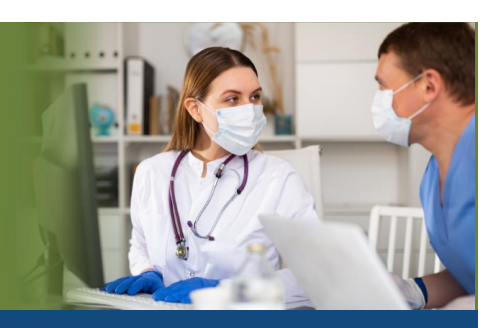

# ED Provider Solutions

*Updated: 1/26/21*

On Sunday, Feb. 21, Epic will be updated with new features and enhancements to improve safety and quality of care, productivity, and financial outcomes. This *Update Companion* contains details of the changesfor your role. It is your sole training resource so be sure to review it carefully

This *Update Companion* is prepared for the following job roles/functions:

- ED MD
- ED NP
- **ED MID Level**

# Top Changes for ED Providers:

- 1. [Similar Orders Flagged](#page-1-0)
- 2. [ECG Results on Mobile](#page-2-0)
- 3. Secure Chat with Hey Epic!
- 4. [Current Encounter Details](#page-4-0)

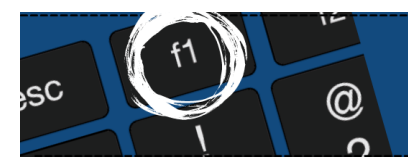

If you need help with Epic, be sure to visit our library of tip sheets in the Epic Learning Home. Simply press F1 on your keyboard while logged in to Epic.

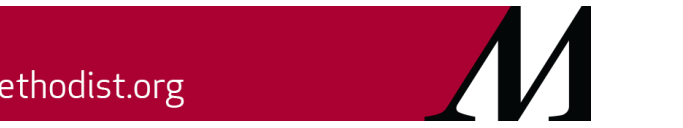

epictraining@houstonmethodist.org | it.houstonmethodist.org

Page 1 of 5

# ED Provider Solutions Feb. 21 Epic *Update Companion*

# Haiku, Canto, and Rover

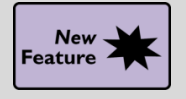

Can't Act on a Best Practice Advisory in Mobile? Defer it for Later!

#### Key Benefits:

• Improved Communication

#### Description:

• If a BPA appears in Haiku, Canto or Rover that you can't immediately act on, tap Defer to snooze until you log back in and can act on it. Deferred BPAs appear alongside non-deferred BPAs in Storyboard. You can act on the deferred BPA, acknowledge it or indicate that it no longer applies using a check box.

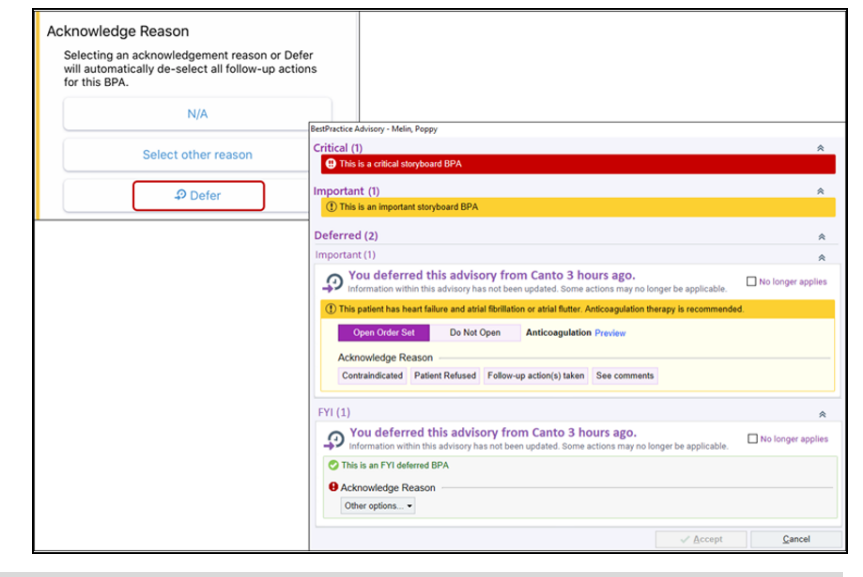

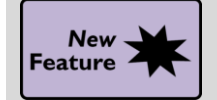

# <span id="page-1-0"></span>Similar Orders are Flagged – Haiku/Canto

## Key Benefits:

- Improved Communication
- Time Saver

#### Description:

• In Canto and Haiku on iOS devices, when you queue up an order that's similar to active orders for the patient, a number appears next to the order. Tap the number to see the similar orders and discontinue them if appropriate. This feature works the same as the Manage Orders activity on workstations.

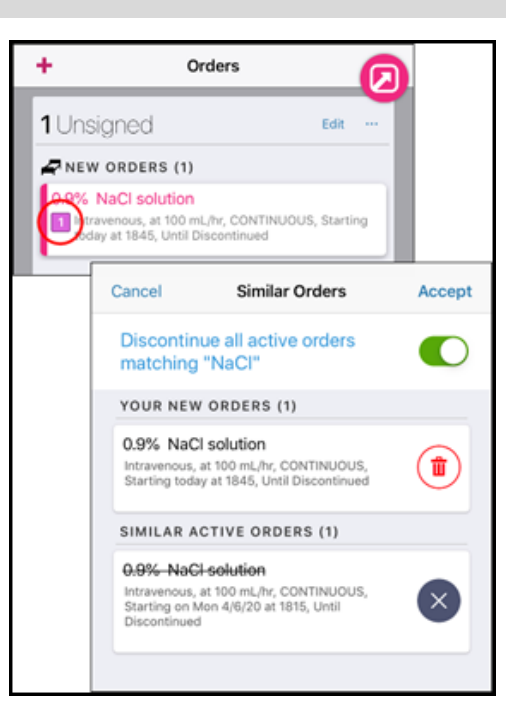

# ED Provider Solutions Feb. 21 Epic *Update Companion*

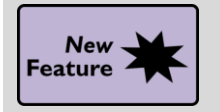

<span id="page-2-0"></span>ECG Results Are Now Mobile

# Key Benefits:

• Time Saver

## Description:

You can now see ECG results in Haiku and Canto. The most recent results from the current encounter and prior encounters are expanded for quick reference. Both sections include an ECG image link and result text for the latest results, as well as links to additional results.

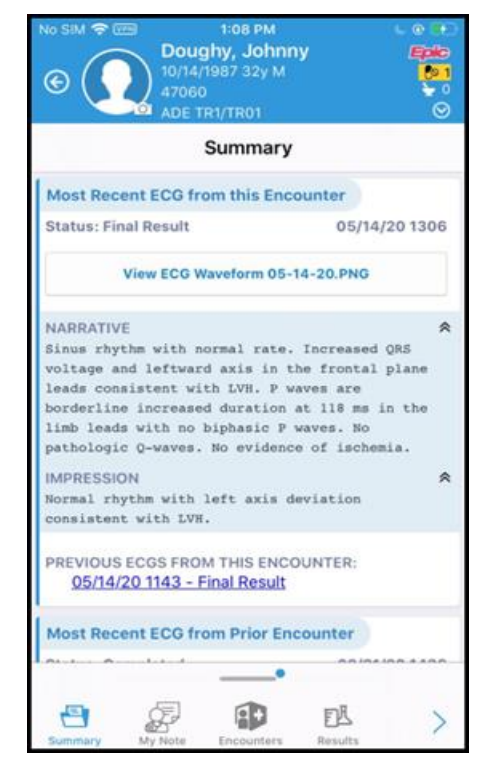

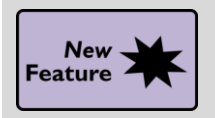

# Reporting Data Goes Mobile

## Key Benefits:

- More Efficient
- Time Saver

## Description:

Trending data for key metrics is now always at your fingertips with the new Analytics activity in Haiku or Rover. You can view any of your dashboards from Epic on a workstation if they show metric data. When you open a dashboard, check out an overview of your organization's data on the main page, and select specific metrics to drill down into more detailed data.

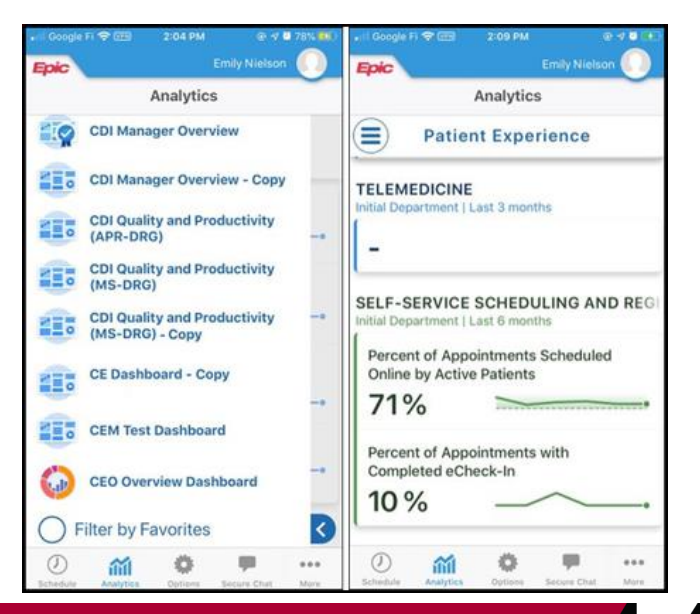

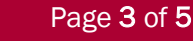

epictraining@houstonmethodist.org | it.houstonmethodist.org

# ED Provider Solutions Feb. 21 Epic *Update Companion*

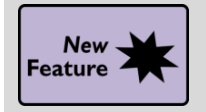

<span id="page-3-0"></span>Secure Chat with Hey Epic!

# Key Impact:

• Improved Workflow

# Description:

Use Hey Epic! to contact people from your favorites or frequent contacts. From a patient's chart, you can contact a member of the care team by name, role or specialty.

#### For example:

- ➢ "Message the gastroenterologist 'I have her results.'"
- ➢ "Send a message to Dr. Jones: 'I'm referring my patient to you for a consult.'"
- ➢ "Message the attending "His BP dropped to 80/50."

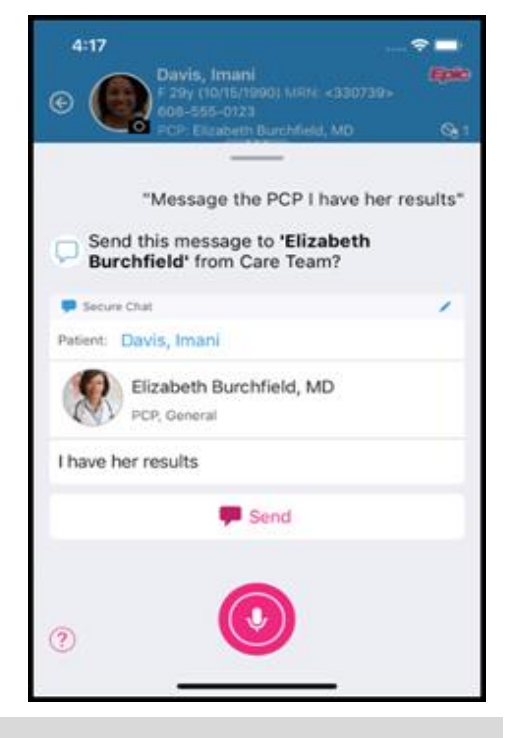

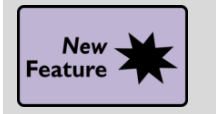

# Patient Header Report Now Shows More Detail

## Key Impact:

• More Efficient

## Description:

Similar to the Patient Summary, tapping the patient header now opens a report with medications, allergies, demographics, problems and more. This is a quick way to see summary information about a patient from anywhere in the chart and replaces the Medications and Allergies reports that previously appeared when clinicians tapped the header in Canto and Haiku on iOS .

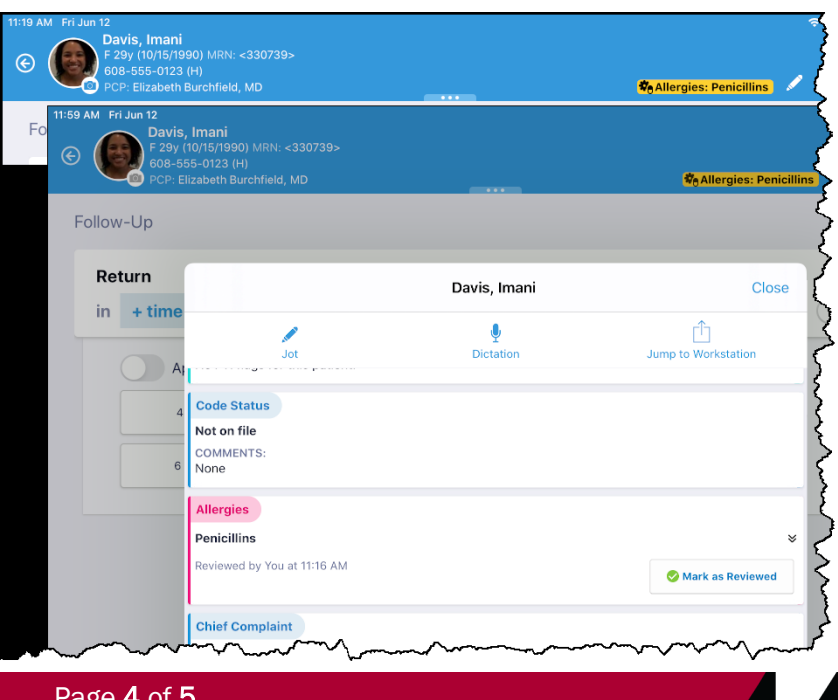

Page 4 of 5

epictraining@houstonmethodist.org | it.houstonmethodist.org

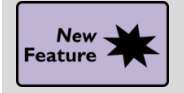

<span id="page-4-0"></span>Current Encounter Details Now Appear in Haiku and Canto

# Key Impact:

• More Efficient

# Description:

To help make sure you enter documentation in the correct encounter, you can now see information about the encounter you're documenting in when you open a chart in Haiku and Canto.

The details shown include the encounter type, the encounter provider, the encounter date and the full name of the encounter department.

These details will display in Haiku and Canto:

- By tapping the menu selection button at the left side of the activity tabs.
- A banner notification appearing when an encounter is created automatically.
- A banner notification appearing when you open a chart from the **Patient Search** activity and an encounter is selected automatically.

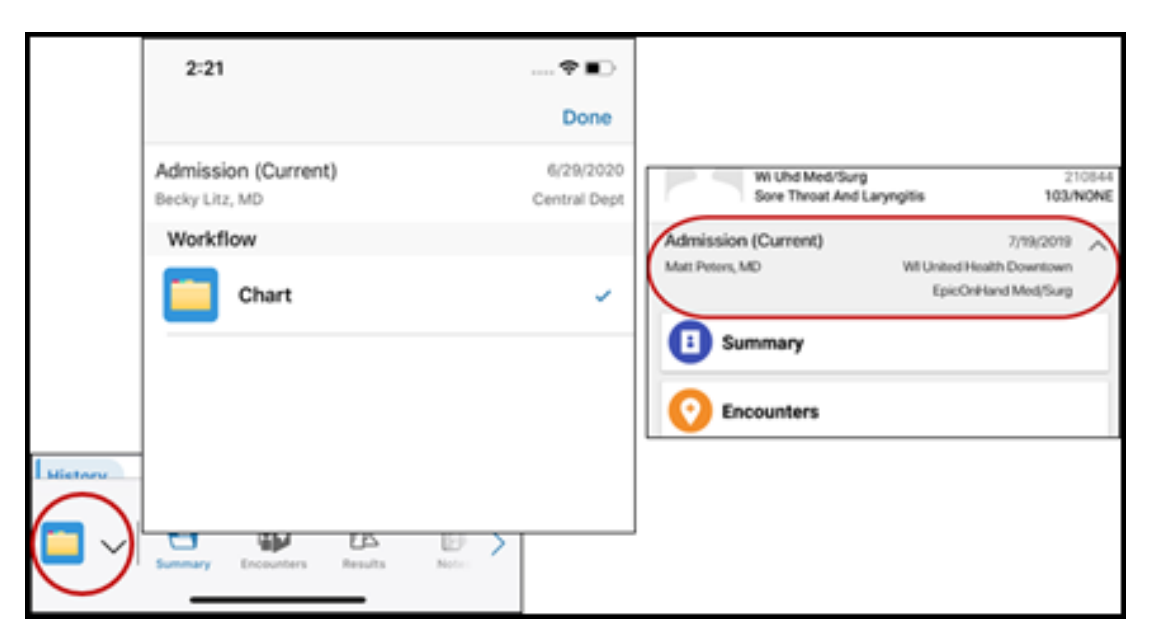

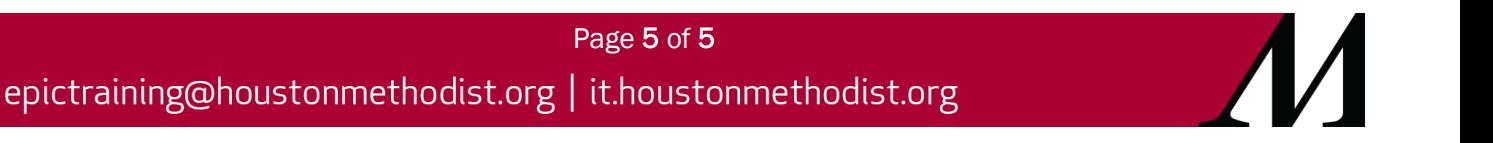